# **BUKU PANDUAN SISTEM PEMBAYARAN TERBARU APLIKASI PATEN**

#### **1. Modul pembayaran permohonan baru**

Sudah

1.1 Pada modul permohonan, proses pengajuan permohonan tidak ada yang berubah selain proses pembayaran.

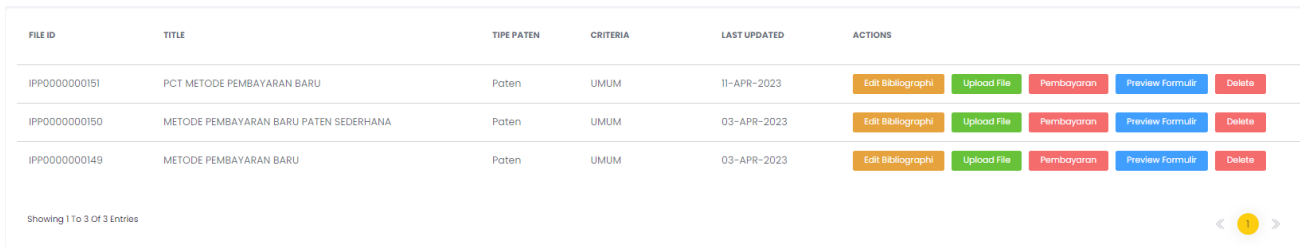

1.2 Ketika tombol "Pembayaran" diklik, maka akan muncul *pop-up* seperti berikut:

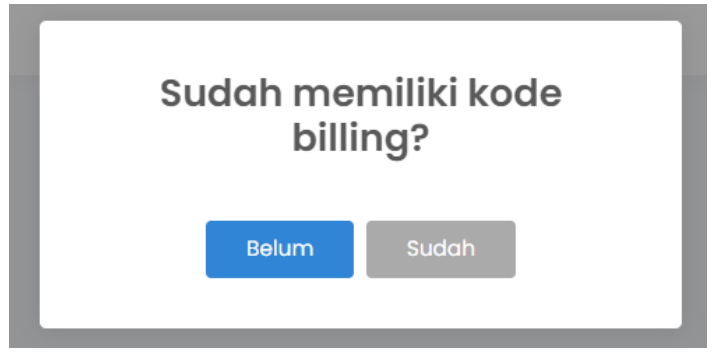

1.3 Apabila sudah memiliki kode billing untuk pengajuan permohonan, maka klik tombol "**Sudah**"

, maka tampilan akan menuju ke halaman pembayaran dengan *mode* pembayaran yang lama seperti berikut:

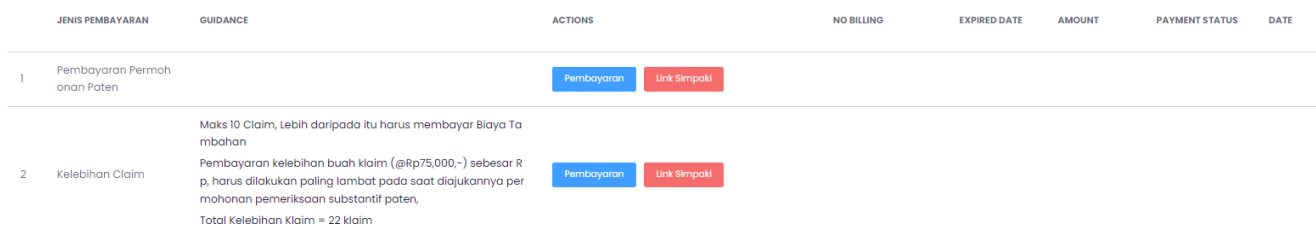

Masukkan kode billing sesuai dengan jenis pembayarannya seperti biasa.

1.4 Apabila belum memiliki kode billing, maka klik tombol "**Belum**" , maka akan menuju tampilan pembayaran dengan metode baru seperti berikut:

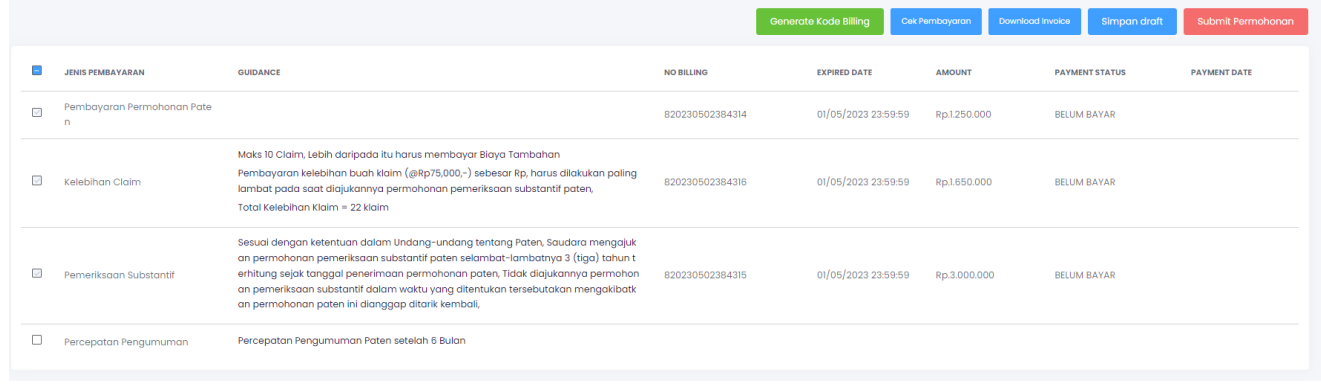

1.5 Pembayaran yang wajib dilakukan akan tercentang secara otomatis, dan untuk pembayaran yang tidak wajib seperti Pemeriksaan Substantif atau Percepatan Pengumuman pada permohonan Paten, silahkan centang pada *checkbox*  $\Box$  pembayaran yang diinginkan. Maka tampilan akan seperti ini:

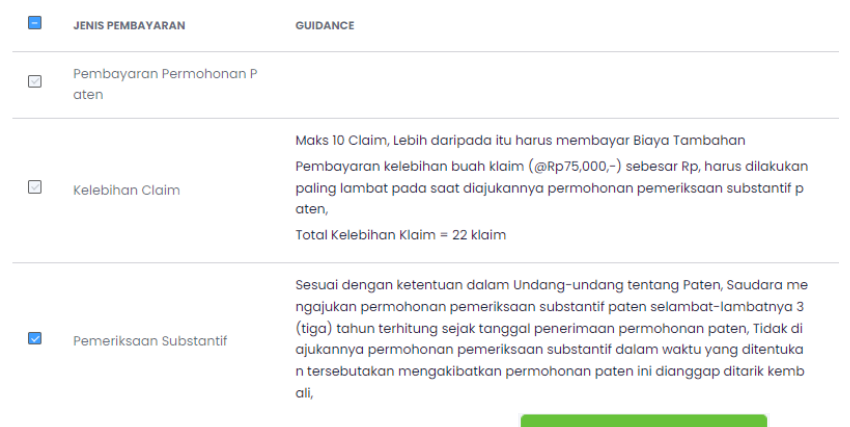

1.6 Lalu klik tombol "**Generate Kode Billing**" **Generate Kode Billing** , maka kode billing akan tergenerate

otomatis sesuai dengan jumlah kelebihan klaim jika ada, kelebihan deskripsi jika ada serta jenis permohonan paten yang diajukan. Tampilan setelah *generate* akan seperti ini:

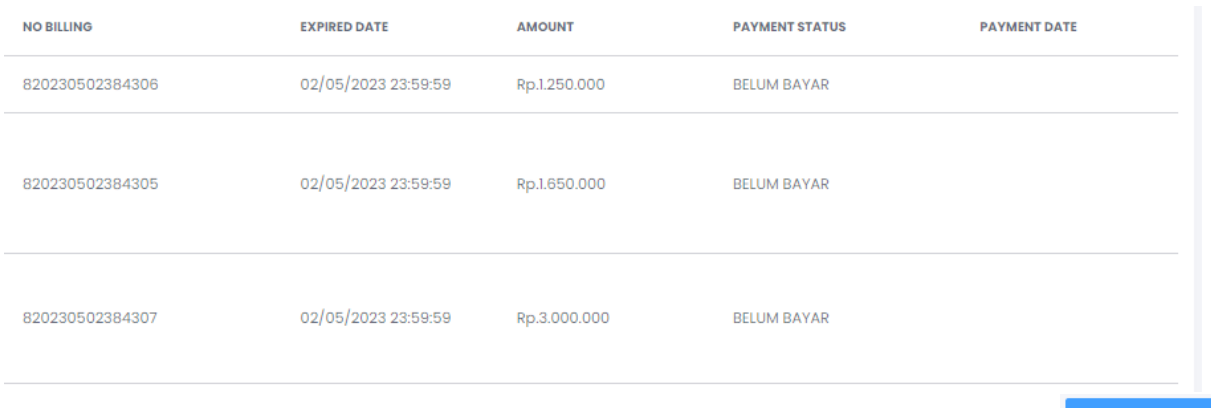

- 1.7 Untuk men-*download* invoice kode billing permohonan klik tombol "**Download Invoice"**
- 1.8 Apabila kode billing sudah expired, klik ulang tombol **Generate Kode Billing**, maka kode billing akan otomatis diperbaharui.
- 1.9 Apabila tagihan kode billing sudah dibayar, maka sistem akan otomatis melakukan update pembayaran. Apabila sudah terbayar tetapi status pembayaran belum berubah, silahkan lakukan pengecekan dengan

melakukan klik pada tombol "**Cek Pembayaran**"

Cek Pembayaran

## **Apabila status kode billing sudah terbayar maka Submit Permohonan dapat dilakukan seperti biasanya.**

### **2. Modul pembayaran annuity**

2.1 Klik pada menu "Pembayaran Tahunan".

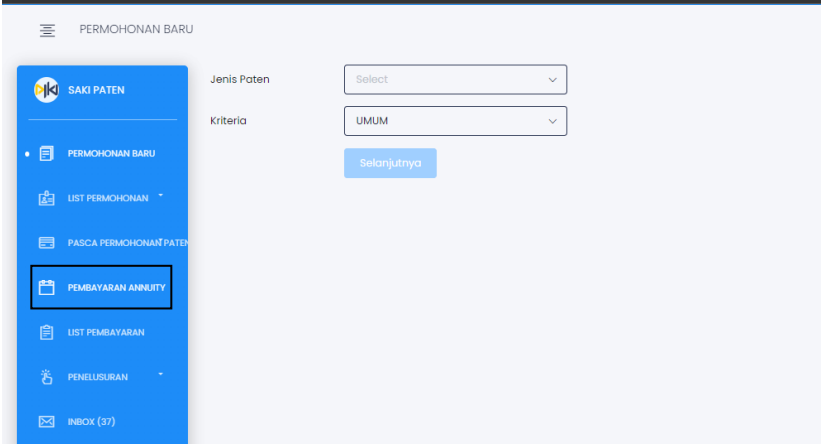

2.2 Masukkan nomor Registrasi Paten atau nomor Permohonan Paten yang akan dibayarkan lalu klik ikon pencarian.

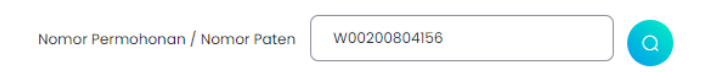

### Maka akan muncul tampilan seperti ini:

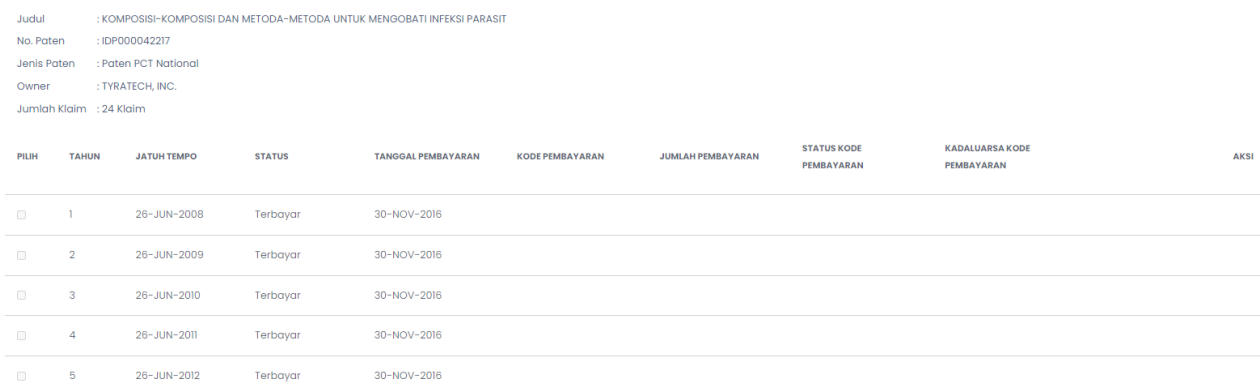

2.3 Pilih tahun yang akan dibayarkan dengan melakukan centang pada tahun yang diiginkan, klik pada kolom *checkbox* 

## Maka akan tampil seperti ini:

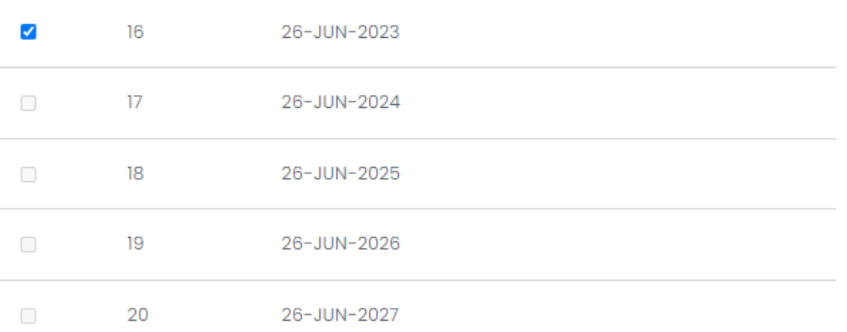

2.4 Klik tombol "**Pay**" , lalu akan muncul *disclaimer* dan silahkan mengupload dokumen yang dibutuhkan: surat perintah bayar jika Anda konsultan dan bukti pemegang paten jika anda pemegang Paten seperti berikut:

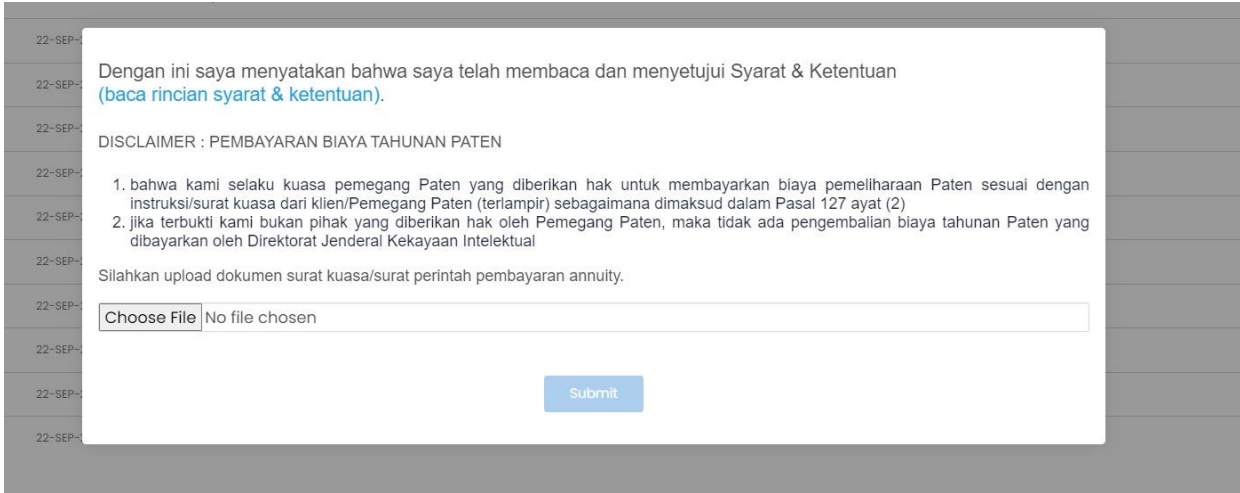

Setelah klik **"Submit"**, maka kode billing akan otomatis tergenerate sesuai dengan jumlah klaim yang tertera.

Berikut tampilan kode billing yang sudah tergenerate:

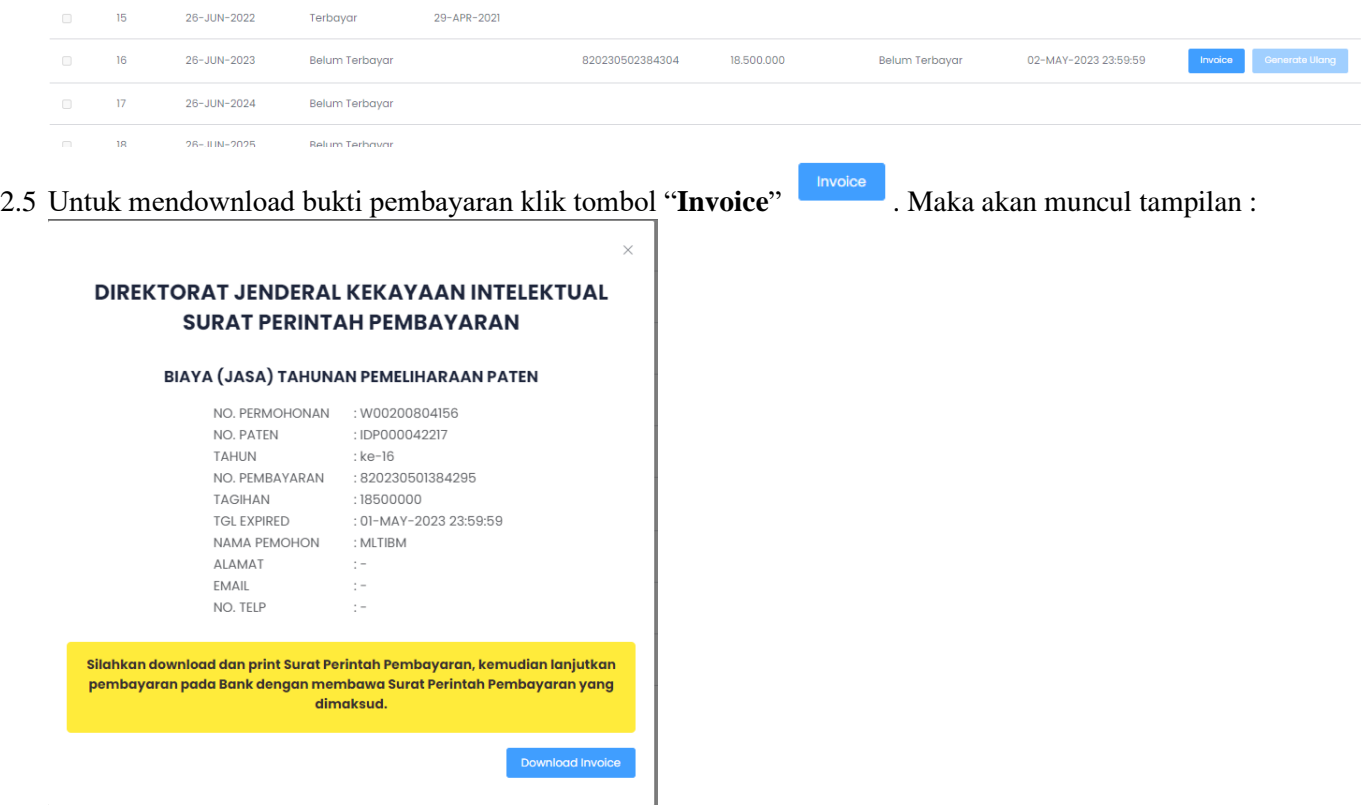

Untuk melakukan *download* invoice dalam bentuk pdf, klik tombol "**Download Invoice**" , file akan tersimpan seperti berikut:

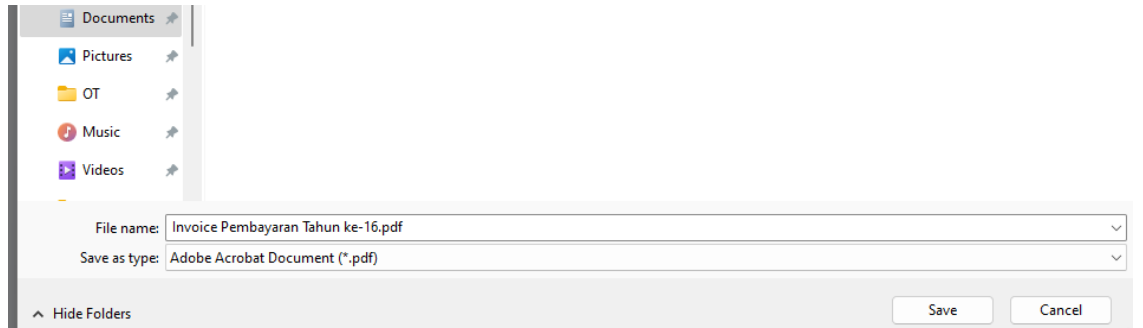

2.6 Untuk melakukan *generate* ulang kode billing yang sudah expired klik tombol "**Generate ulang**"

**Generate Ulang** . Maka kode billing otomatis akan terganti dengan yang baru.

2.7 Ketika pembayaran sudah dilakukan, maka secara otomatis pembayaran akan masuk ke dalam *workflow*  dan *list* pembayaran.

#### **3. Modul monitoring** *list* **pembayaran/kode billing**

1.1.Klik menu "List Pembayaran"

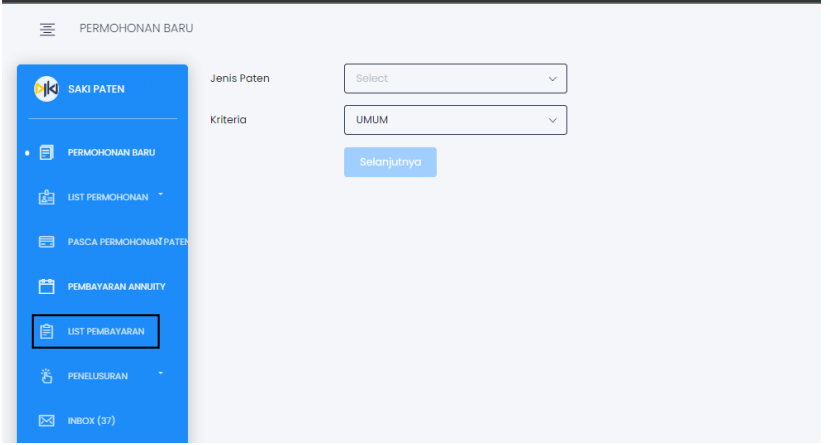

1.2.Maka akan muncul tampilan informasi status list kode billing yang belum dibayarkan sebagai berikut:

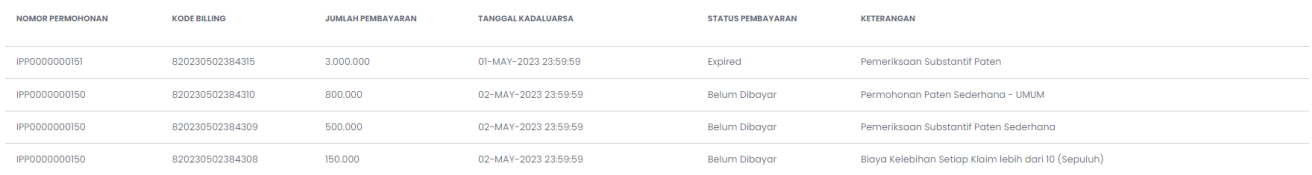

KETERANGAN